## **Melden der Teilnehmer mit PUSCH light oder PUSCH-Vollversion:**

Wenn Sie bereits mit der **Prüfungs- und Schauverwaltung** arbeiten, egal ob mit der Volloder Lightversion, können Sie ab Mitte Dezember einen neuen Update von unserer Homepage herunterladen. In der neuen Version ist eine **Exportfunktion** enthalten, Sie können die Daten dann direkt in SV-DOxS hochladen, sofern Sie als Prüfungsleiter angemeldet sind. Wir empfehlen Ihnen deshalb, Ihre Anmeldung in Ihrer Eigenschaft als Prüfungsleiter bald vorzunehmen. Ohne Anmeldung haben Sie keinen Zugriff auf die jeweilige Veranstaltung und können keine Daten erfassen oder hochladen.

Haben Sie alle Meldungen erfasst, können Sie sich jetzt Ihre **erstellen:** erstellen:

**Teilnehmerliste** Kompakte Liste aller Prüfungsteilnehmer mit Exportfunktion für SV-DOxS

## **Datenexport der Teilnehmerliste für SV-DOxS**

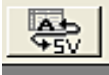

Hier können Sie eine Exportdatei für SV-DOxS erstellen. Diese dient zum Einlesen in die SV-DOxS-Datenbank um die Teilnehmer bis Mittwoch 12 Uhr vor der Veranstaltung zu melden. Bitte auf Ihrem PC speichern und in SV-DOxS hochladen

## **Diese Datei kann nun auf SV-DOxS hochgeladen werden:**

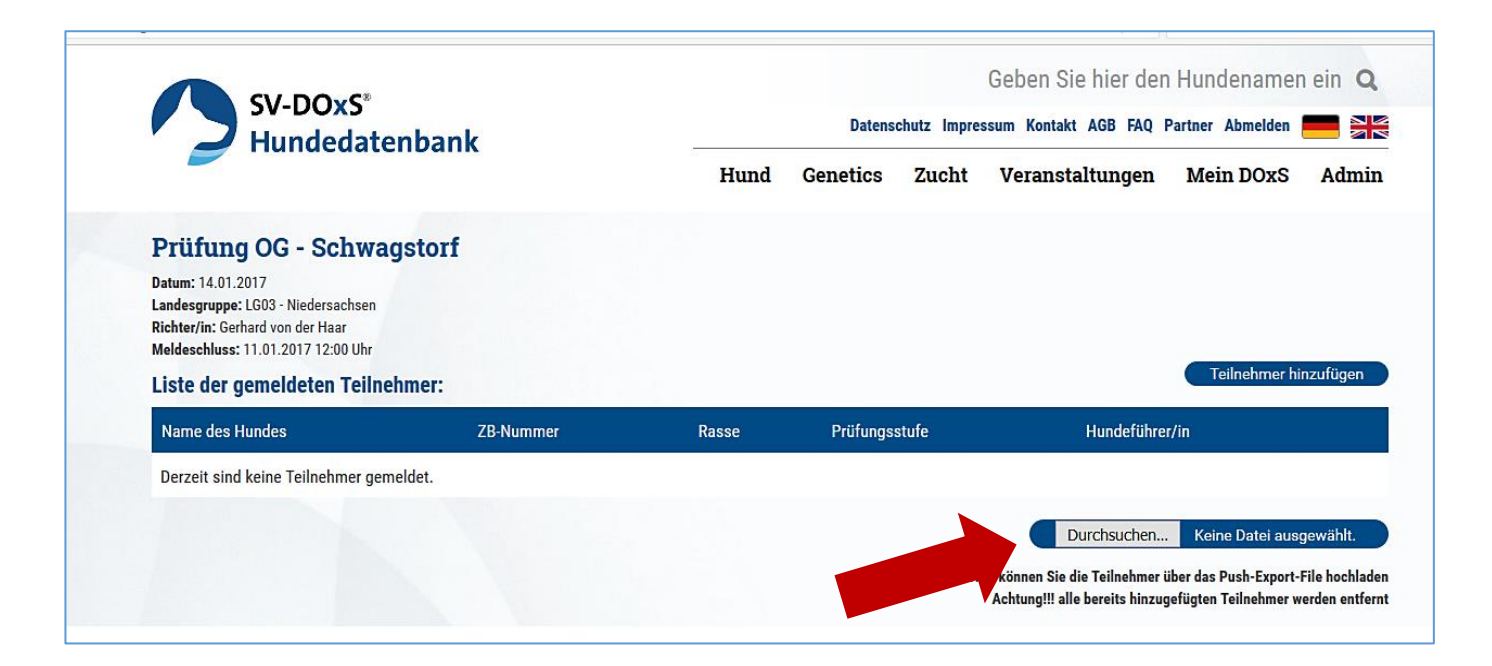

## **Direkteingabe der Meldungen in SV-DOxS:**

Sie können die Daten direkt in SV-DOxS eingeben, sofern Sie als Prüfungsleiter angemeldet sind. Wir empfehlen Ihnen deshalb, Ihre Anmeldung in Ihrer Eigenschaft als Prüfungsleiter bald vorzunehmen. Ohne Anmeldung haben Sie keinen Zugriff auf die jeweilige Veranstaltung und können keine Daten erfassen.

Dazu auf "Mein DOxS – Meine Veranstaltungen" gehen. Hier werden alle Veranstaltungen angezeigt, bei denen Sie als Prüfungsleiter gemeldet sind.

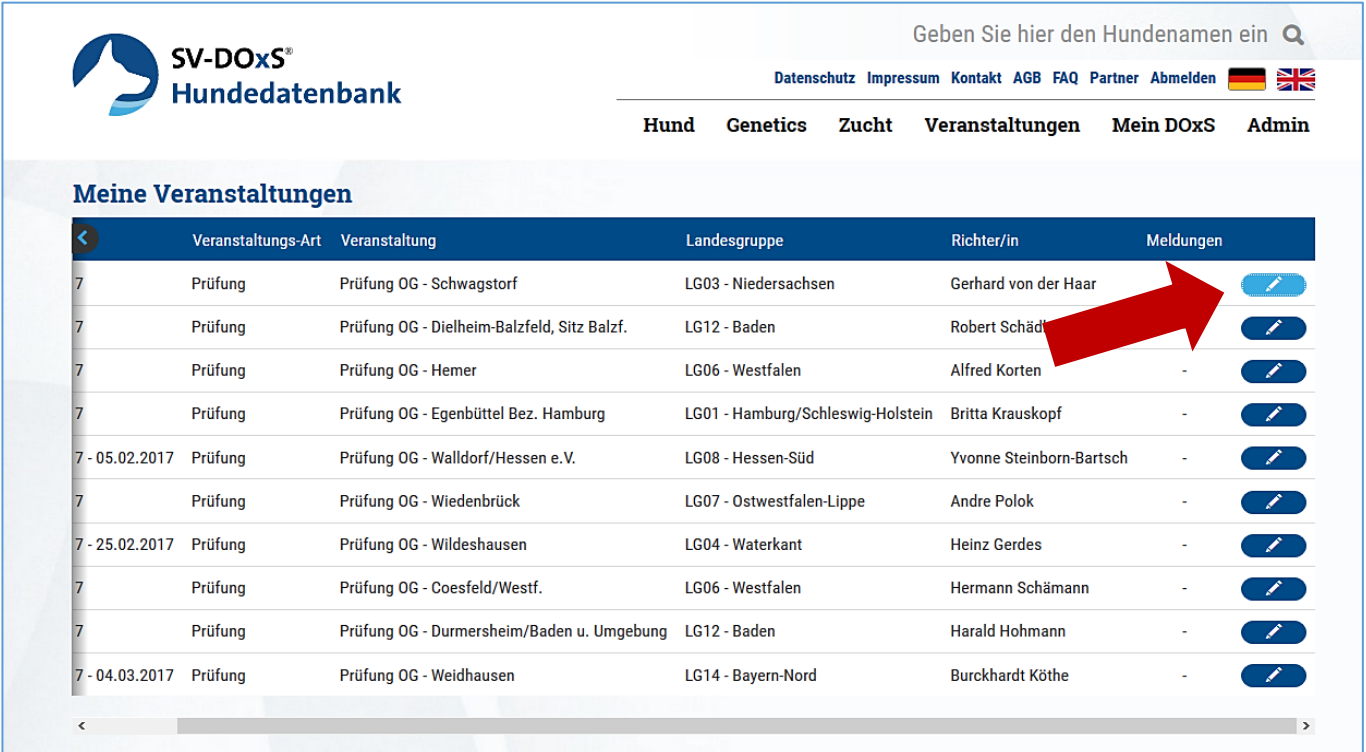

Nun können Sie hinten auf den Stift im blauen Feld hinter Meldungen klicken, um die Teilnehmer zu erfassen.

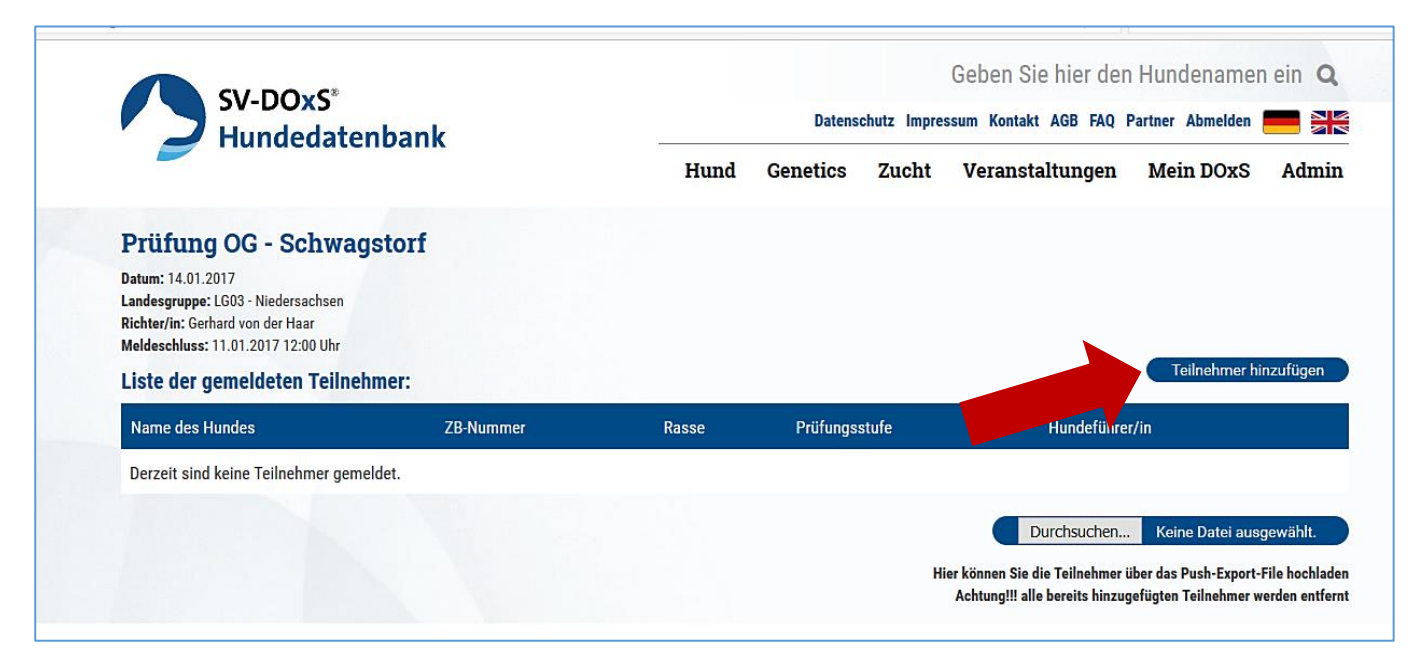

Danach auf "Teilnehmer hinzufügen" im rechten blauen Feld klicken und folgendes Fenster öffnet sich:

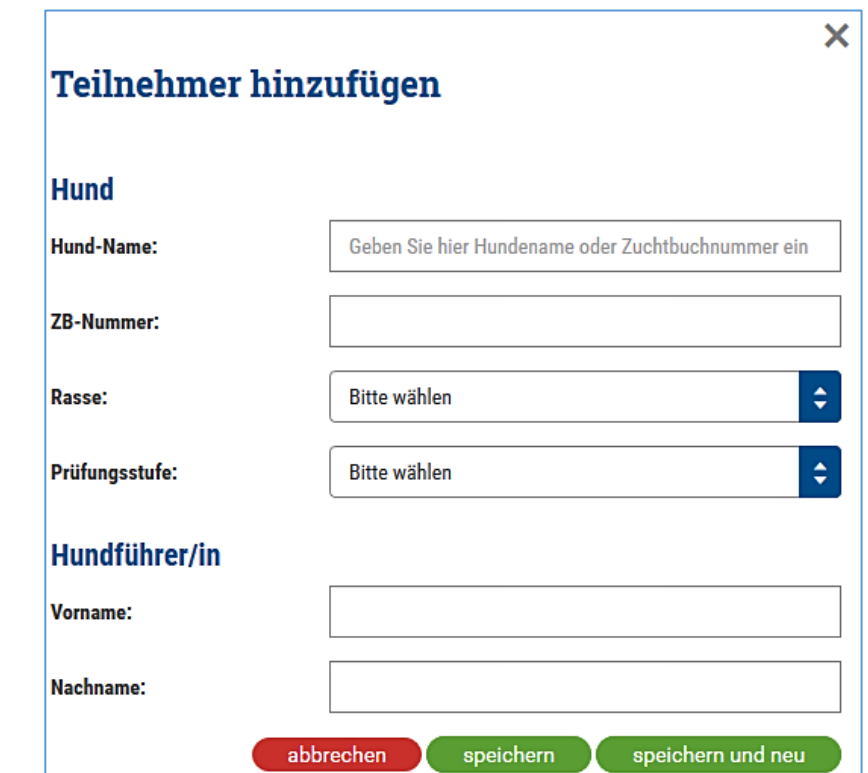

**CONTRACTOR** 

Hier geben Sie als ersten den Namen oder bei deutschen Schäferhunden die Zuchtbuchnummer ein. Schon während sie eingeben erscheint eine Auswahl an deutschen Schäferhunden zu Ihren Eingabekriterien. Den richtigen Hund auswählen und ZB-Nummer und Rasse werden automatisch ausgefüllt. Danach die Prüfungsstufe auswählen, sowie den Vor- und Nachnamen des Hundeführers erfassen.

Bei andersrassigen Hunden geben Sie den Namen komplett ein und gelangen mit der TAB-Taste oder der Maus ins Feld ZB-Nummer, das Sie nur ausfüllen müssen, falls der Teilnehmer diese angibt. Anschließend noch die Rasse auswählen und die Prüfungsstufe, sowie Vor- und Nachname des Hundeführers.

Anschließend auf speichern und neu und Sie können die nächste Meldung erfassen. Haben Sie alle Meldungen erfasst drücken Sie nur noch speichern. Sie können die Eingabe auch jederzeit durch den Abbrechen-Button beenden.

Wir bitten Sie zu beachten, dass Sie nach dem Meldeschluss der Teilnehmer an den SV auch keine Änderungen mehr an der Veranstaltung vornehmen können.